# 47 BILL4TIME

# Setting/Changing Billing Rates:

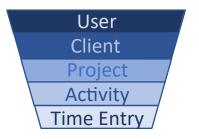

Billing rates pull from the user level by default, but can be further customized on the client, project, or activity type – or overridden on individual time entries. (Note: You must have permissions to view/edit rates, in order to access these settings and make any updates.)

Rates are organized in a hierarchy: For example, changing rates on a User's profile will affects their rates for any clients, projects, and time entries they work on. However, changing their rate on a specific project, only affects that project and the entries within.

# Changing a User's Billing Rate:

Changing a user's billing rate affects rates throughout the system, for just that user.

### STEP 1

Click your name at the top right of the screen and select "Users" in this menu. Select the user to edit from this screen.

#### STEP 2

Click the "Edit" button within their profile.

#### STEP 3

Change their "Std. Hourly Rate" field and click the "Save" button.

# Changing a Client Billing Rate:

Changing client's rates, will affect all projects and time entries under that client.

## STEP 1

Click on the "Clients" tab across the top of your screen.

#### STEP 2

Search for and click on the client you'd like to edit.

### STEP 3

Click on the "Billing Rates" tab, within their client profile.

# STEP 4

Check the box next to the user(s) you want to edit, and enter their client-specific rate in the "Override Rate" field. You'll now see their default hourly rate displayed here, as well as the overridden client rate.

# STEP 5

Click the "Save" button, to update this rate.

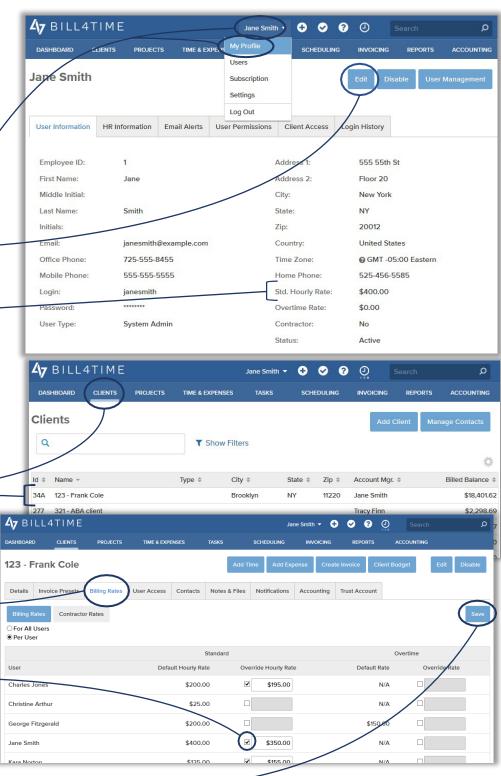

# Changing a **Project Billing Rate**:

Changing a project's billing rates will affect all projects and time entries under that specific project.

### STEP 1

Click the Project tab from the menu. (This tab may be labeled Matter/Case instead, depending on your account's Project Mnemonic settings.)

### STEP 2

Search for and click on the project you'd like to edit. Then Click on this project's "Billing Rates" tab.

#### STEP 3

Check the box next to each user you want to change and place their desired rate in the "Override Rate" field. (You'll see the user's default standard hourly rate displayed here as well.)

#### STEP 4

Click the "Save" button, to update this rate.

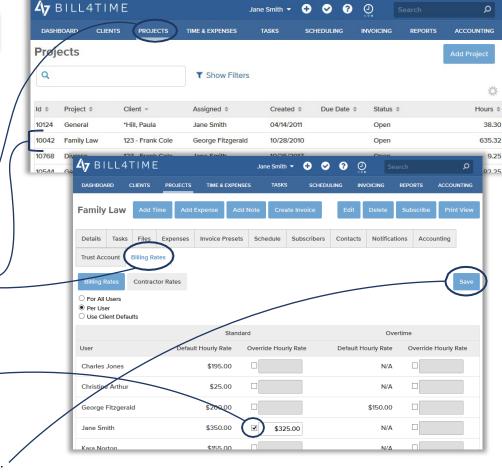

# Changing Activity Billing Rates:

Setting up specific billable activity rates will override any user, client, and project rates within the system – for every entry of that type, regardless of which client & project it's for.

# STEP 1

Click on your name in the upper right-hand corner of the screen, then click "Settings" in the dropdown menu.

# STEP 2

Click on the "Custom Lists" tab.

#### STEP 3

Locate the "Billable Activity Types" heading and click on the blue "Edit" link.

# STEP 4

Check the box next to "Rate" to enable rates per activity. Then enter in rates for these activities as needed.

# STEP 5

Click the "Save" button, to update these activities and their associated rates.

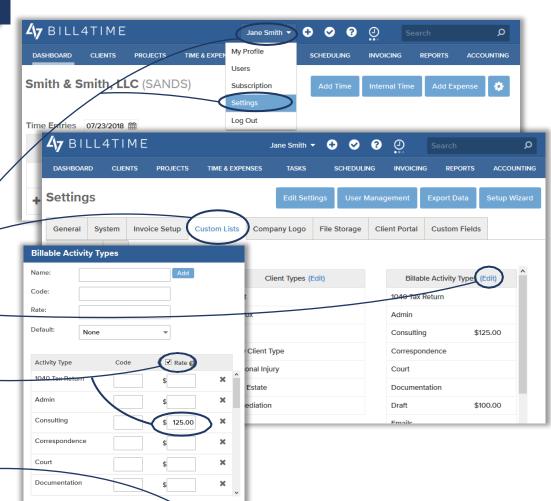

# Changing rates on *Time Entries*:

Manually overriding your rates on individual time entries, is the highest level of override within the system.

## STEP 1

Click on Time/Expenses from the menu \_ bar.

## STEP 2

Locate and open the time entry you would like to override.

# STEP 3

Check the "Override" box next to the rate field and enter your desired rate.

# STEP 4

Click "Save and Close".

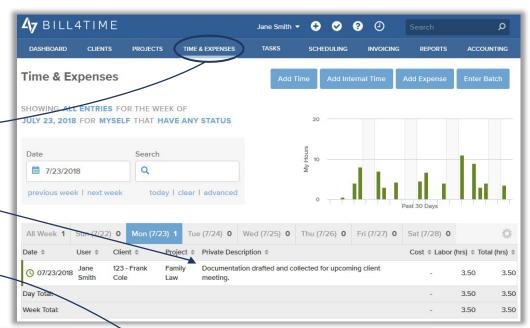

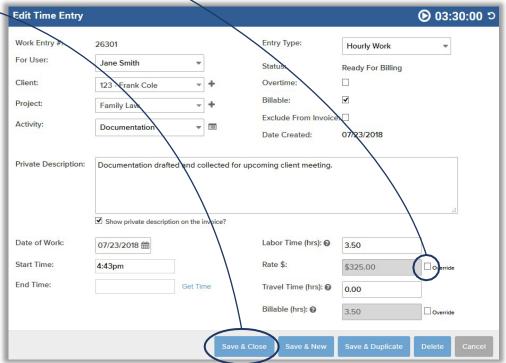